## PORSCHE DESIGN

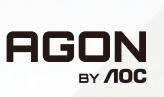

# Brugermanual

# **PD49**

www.aoc.com ©2023 AOC. All rights reserved

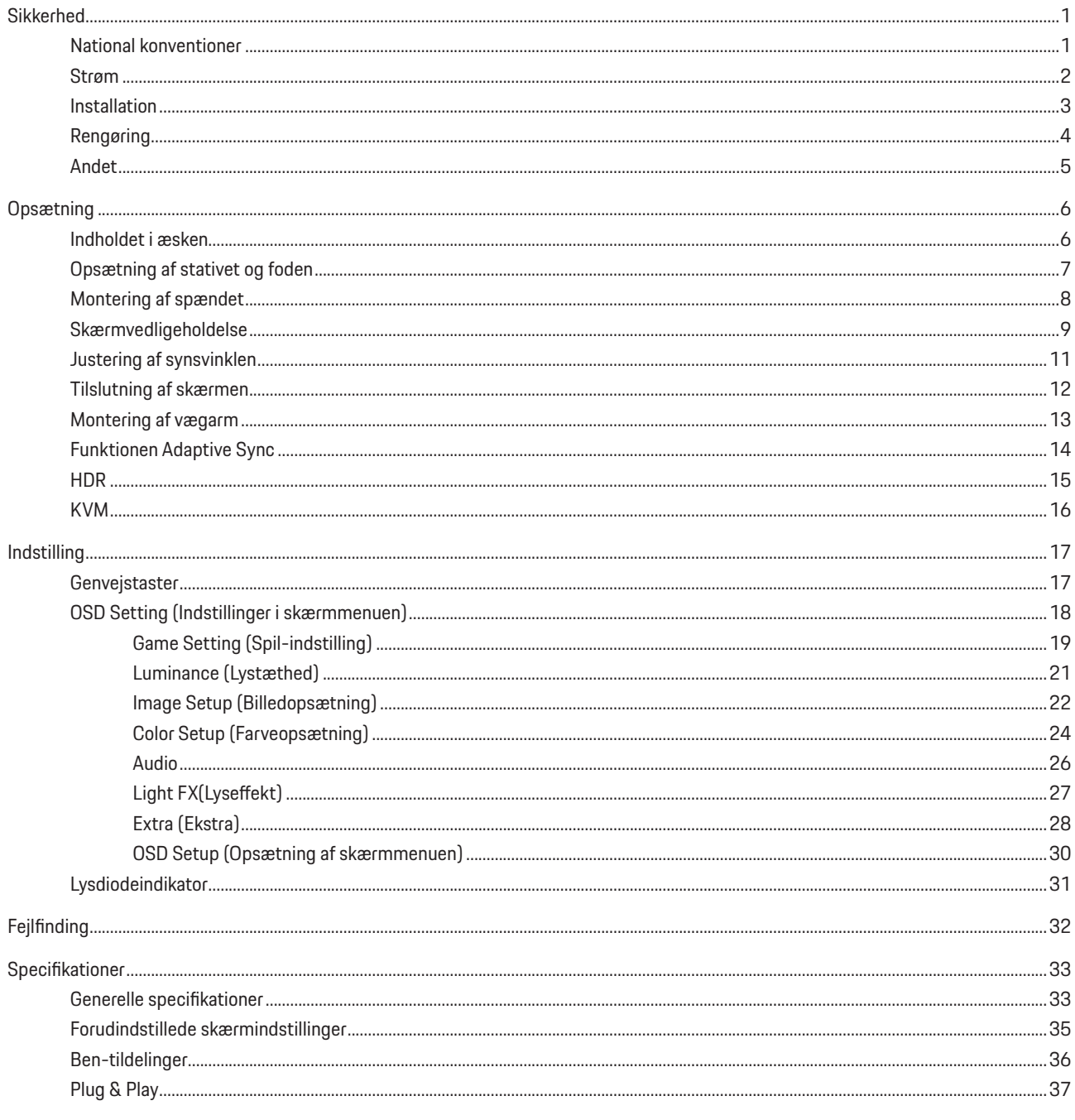

# <span id="page-2-0"></span>**Sikkerhed**

## **National konventioner**

Følgende afsnit beskriver de nationale konventioner, som er brugt i dette dokument.

#### **Bemærkninger, sikkerhedsforanstaltninger og advarsler**

I denne vejledning er der vist bestemte ikoner ved nogle af afsnittene, som er skrevet med fed eller kursiv skrift. Disse afsnit er bemærkninger, sikkerhedsforanstaltninger eller advarsler, og de bruges som følgende:

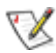

**BEMÆRK:** EN BEMÆRKNING indikerer en vigtig oplysning, som hjælper brugeren med at bruge computersystemet på en bedre måde.

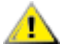

**SIKKERHEDSFORANSTALTNING:** EN SIKKERHEDSFORANSTALTNING indikerer enten en potentiel skade på hardwaret eller tab af data, og oplyser brugeren om hvordan han/hun kan undgå dette problem.

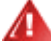

**ADVARSEL:** En ADVARSEL angiver risikoen for personskade for fortæller dig, hvordan du skal undgå denne risiko. Nogle advarsler kan være vist på andre måder og er muligvis ikke ledsaget af et ikon. I disse tilfælde, er den specifikke advarsel et krav fra de offentlige myndigheder.

### <span id="page-3-0"></span>**Strøm**

Skærmen må kun bruges med strømkilden, som står på mærkatet. Hvis du er usikker på hvilken strømkilde du har i dit hjem, bedes du venligst snakke med din forhandler eller det lokale el-selskab.

Skærmen har et trevejs, jordforbundet stik, som er et stik med et tredje (jordforbundet) ben. Dette stik passer kun til en jordforbundet stikkontakt af sikkerhedsmæssige årsager. Hvis din stikkontakt ikke passer til det trebenede stik, skal du få en elektriker til at installere en ny stikkontakt, eller brug en adapter så apparatet jordforbindes sikkert. Det jordforbundne stik har et sikkerhedsmæssigt formål, som ikke må ignoreres.

I tilfælde af tordenvejr, eller hvis apparatet ikke skal bruges i længere tid, bedes du venligst trække stikket ud af stikkontakten. Dette vil beskytte skærmen mod beskadigelse fra spændingsbølger.

Undgå at overbelaste stikdåser og forlængerledninger. Overbelastning kan medføre brand eller elektrisk stød.

For at sikre at skærmen virker korrekt, skal du kun bruge den sammen med UL-godkendte computere, som er udstyret med egnede stikforbindelser, vurderet mellem 100 - 240 V AC, min. 5 A.

Stikkontakten skal være i nærheden af udstyret, og den skal være nem tilgængelig.

### <span id="page-4-0"></span>**Installation**

Undgå, at stille skærmen på en ustabil vogn, stativ, trefod, beslag eller bord. Hvis skærmen falder ned, kan den muligvis skade personer og forårsage skade på selve produktet. Sørg for, kun at bruge en vogn, stativ, trefod, beslag eller bord som er anbefalet af fabrikanten eller som er solgt sammen med dette produkt. Følg producentens anvisninger, når du installerer dette produkt, og brug kun monteringstilbehør, som er anbefalet af producenten. Et produkt på en vogn, skal håndteres med forsigtighed.

Stik aldrig genstande ind i ventilationsåbningerne på skærmens kabinet. Dette kan beskadige kredsløbet, og forårsage brand eller elektrisk stød. Undgå, at spille væsker på skærmen.

Undgå, at ligge forsiden af produktet på gulvet.

Hvis skærmen skal monteres på en væg eller en hylde, bedes du venligst bruge et vægophæng, som er godkendt af producenten, og følg vejledningerne til ophænget.

#### **ADVARSEL: FORSYNINGSLINJER! LIVSFARLIGT ELEKTRISK STØD!**

Træf passende foranstaltninger, så forsyningsledningerne (elektrisk, gas, vand) ikke beskadiges under vægmonteringen.

**PR** Efterlad plads rundt om skærmen, som vist nedenfor. Eller er der muligvis ikke nok luftventilation, og produktet kan overophede og forårsage brand, eller beskadige skærmen.

For at undgå potentielle skader, for eksempel at panelet skræller af rammen, skal du sikre dig, at skærmen ikke vipper mere end -5 grader nedad. Hvis den maksimale vinkel nedad på -5 graders overskrides, dækkes skader på skærmen ikke af garantien.

Se hvor meget ventilationsplads, der skal være rundt om skærmen nedenfor, når den er monteret på en væg eller på et stativ:

#### **Installeret på et stativ**

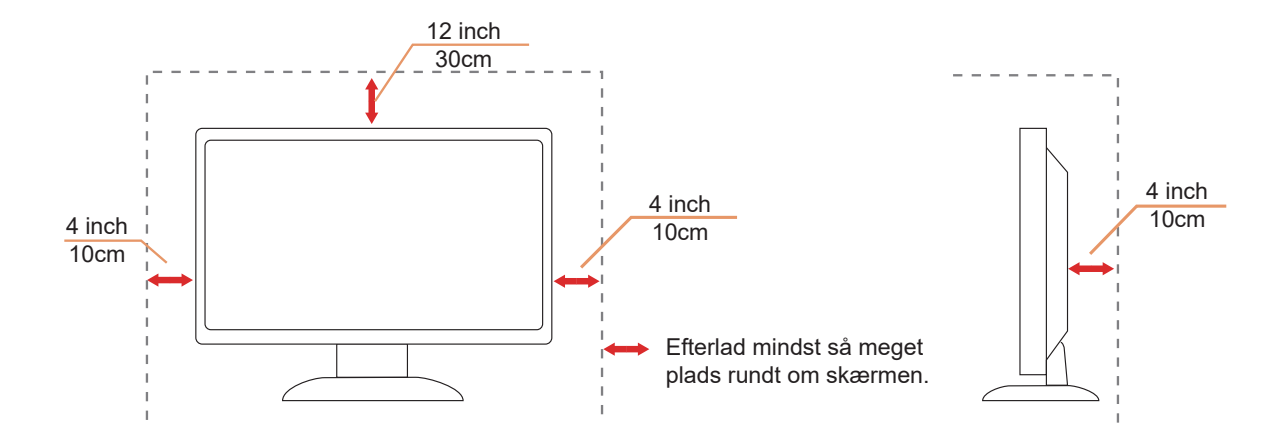

## <span id="page-5-0"></span>**Rengøring**

**Rengør regelmæssigt kabinettet med en blød, fugtig klud.** 

Rengør skærmen med en blød klud af bomuld eller mikrofiber. Kluden skal være fugtig og næsten tør. Der må ikke komme væske ind i kabinettet.

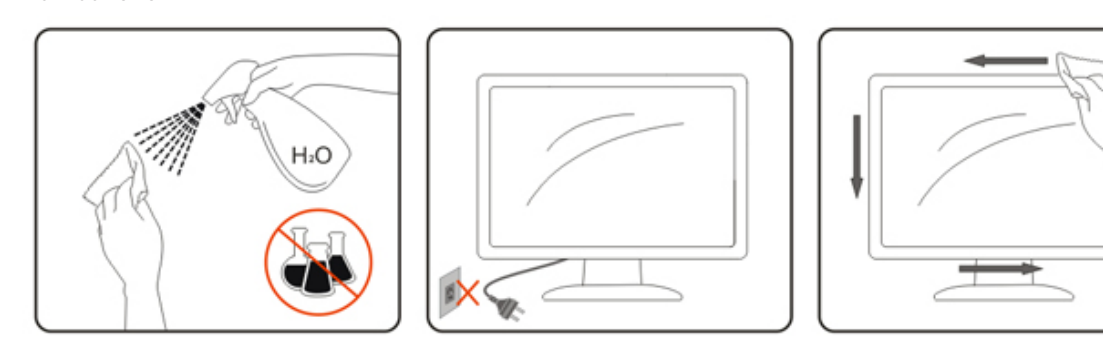

Træk venligst ledningen ud, før du rengører produktet.

### <span id="page-6-0"></span>**Andet**

Hvis produktet udgiver en underlig lugt, lyd eller røg, bedes du STRAKS trække stikket ud af stikkontakten, og kontakt et servicecenter.

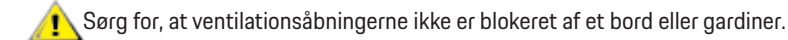

Sørg for, at din OLED skærm ikke udsættes for voldsomme vibrationer eller kraftige slag under brug.

Undgå, at slå på eller tabe skærmen under brug eller under transport.

## **LIVSFARLIGT OG RISIKO FOR ULYKKER FOR SPÆDBØRN OG BØRN!**

Efterlad aldrig børn uden opsyn med emballagen. Emballagematerialet udgør en kvælningsfare. Børn undervurderer ofte farer. Hold altid børn væk fra produktet.

Behold alle medfølgende dokumenter til senere reference. Hvis dette produkt videregives til en tredjepart, skal du sørge for, at Æ installations- og sikkerhedsvejledningerne følger med.

Apparatet må ikke placeres i nærheden af en varmekilde og det skal beskyttes mod direkte sollys.

Apparatet må aldrig udsættes for fugt eller kondens.

# <span id="page-7-0"></span>**Opsætning**

### **Indholdet i æsken**

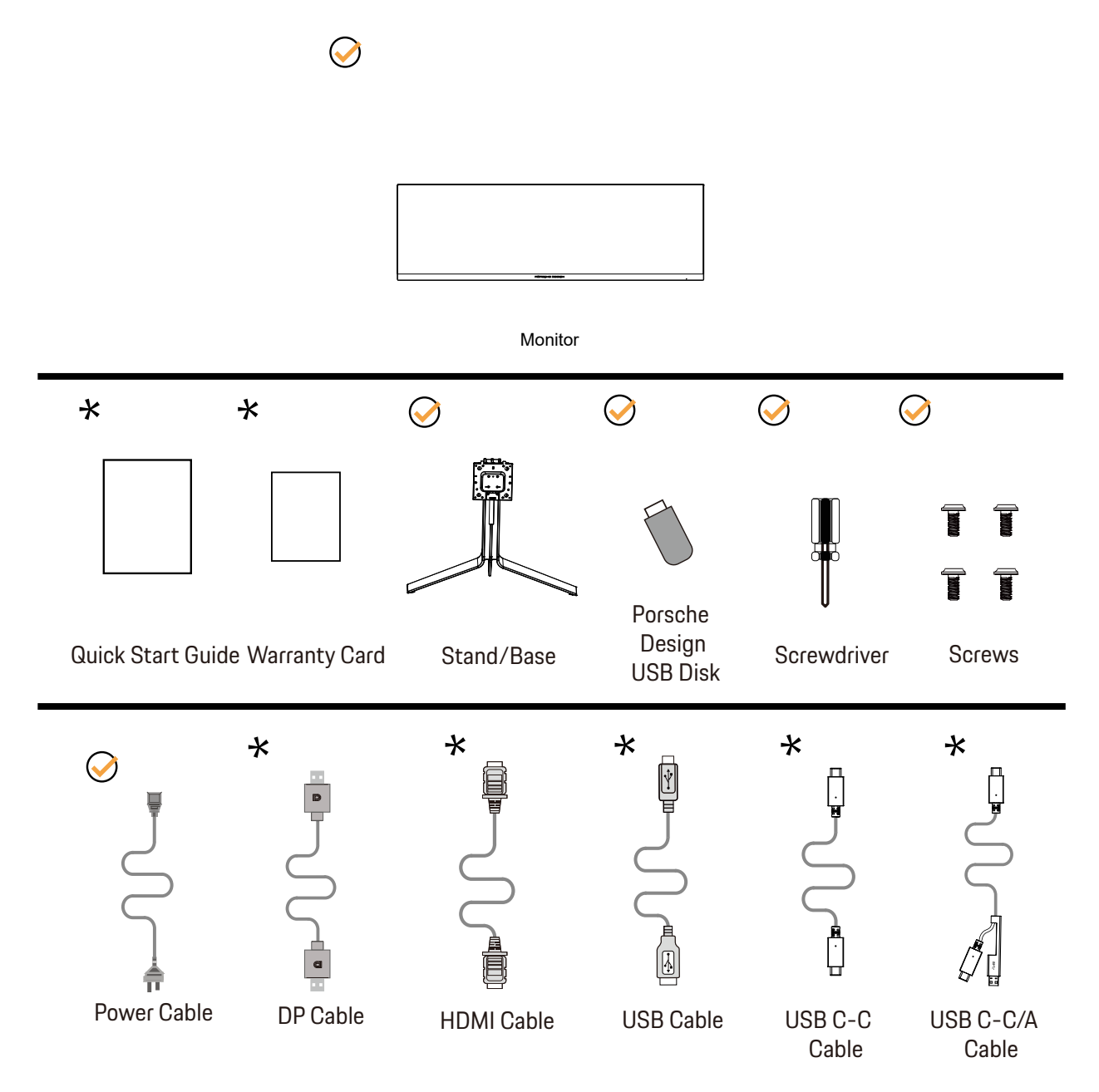

Det er ikke alle signalkabler som følger med i alle lande og regioner. Kontroller venligst dette med din lokale forhandler eller AOCkontor.

## <span id="page-8-0"></span>**Opsætning af stativet og foden**

Sæt foden på eller tage den af som vist nedenfor.

Opsætning:

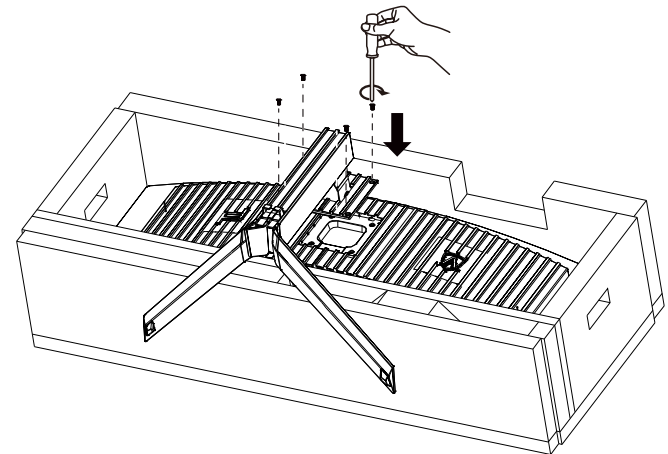

Fjern:

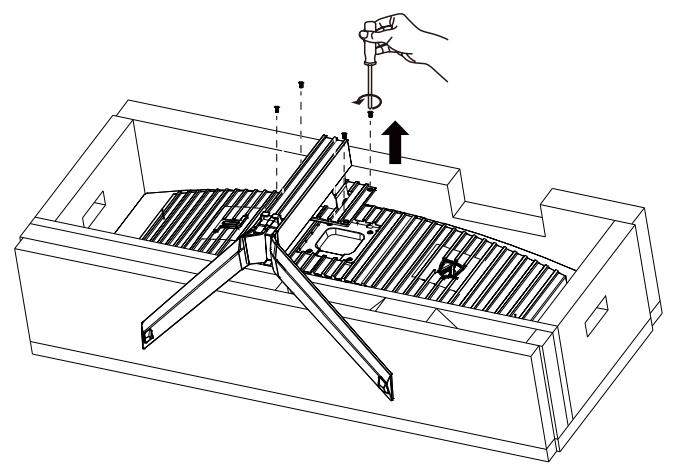

## <span id="page-9-0"></span>Montering af spændet

Følg følgende trin for at sætte spændet på og tage det af. Montering:

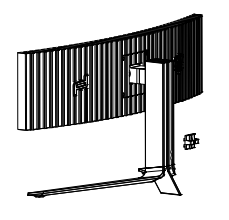

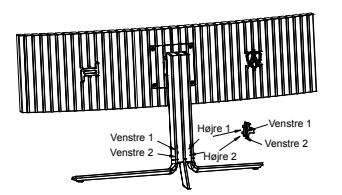

① Krogen på spændet går nedad, og klemmes ind i den tilsvarende rille i rækkefølgen, der er vist på billedet

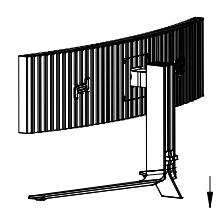

② Spænd spændet i henhold til pilen ③ Installationen er færdig

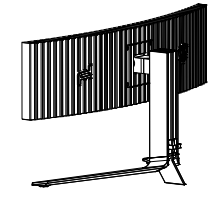

Fjernelse:

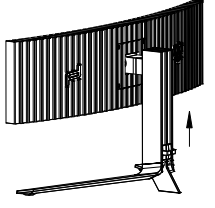

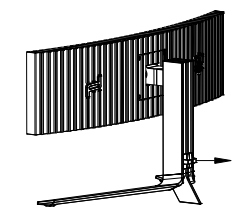

① Løft spændet i henhold til pilen ② Tag spændet ud i henhold til pilen

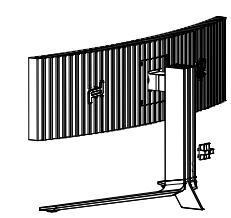

## <span id="page-10-0"></span>**Skærmvedligeholdelse**

På grund af OLED-produktets egenskaber, skal skærmen vedligeholdes i henhold til følgende oplysninger for, at reducere risikoen for at danne skærmindbrændinger.

Garantien dækker ikke skader som følge af manglende overholdelse af følgende vejledninger.

#### **• Visning af et stillbillede skal så vidt muligt undgås.**

Et stillbillede er et billede, der er på skærmen i længere tid.

Et stillbillede kan skade OLED-skærmen permanent. Følgende brugsvejledninger skal følges:

1. Vis ikke stillbilleder i fuld skærm eller en del af skærmen i længere tid, da dette vil føre til skærmbillederester. For at undgå dette problem skal du reducere lysstyrken og kontrasten på skærmen passende, når du viser stillbilleder.

2. Når du ser et 4:3-program i længere tid, vil der være forskellige mærker på venstre og højre side af skærmen og på kanten af billedet, så brug venligst ikke denne tilstand i lang tid.

3. Se en video i fuld skærm, når det er muligt, i stedet for i et lille vindue på skærmen (såsom en video på en internetbrowserside).

4. Sæt ikke etiketter eller klistermærker på skærmen for at reducere muligheden for skærmskader eller billedrester.

#### **• Det anbefales ikke at bruge dette produkt uafbrudt i mere end fire timer ad gangen.**

**Dette produkt bruger mange teknologier til at eliminere mulig billedretention. Det anbefales stærkt, at du bruger de forudindstillede værdier og holder funktionerne "aktiveret" for at undgå billedrester på OLED-skærmen og bevare den bedste udnyttelse af OLEDskærmen.**

#### **• LEA (Logo Extraction Algorithm) (Forebyggelse af lokal billedindbrænding)**

For at reducere risikoen for billedindbrændinger, anbefales det at slå LEA-funktionen til. Når denne funktion slås til, fastlåses lysstyrken på visningsområdet for, at reducere muligheden for billedindbrænding. Denne funktion er som standard slået til. Den kan indstilles i skærmmenuen.

#### **• Pixel Orbiting (Cirkulering) (Billedskift)**

For at reducere risikoen for billedindbrændinger, anbefales det at slå Pixel Orbiting-funktionen til.

Når denne funktion slås til, bevæger billedpixlerne sig i cirkler én gang i sekundet i en bane, der er formet som det kinesiske tegn "日". Svingningsbredden er baseret på indstillingerne. Det flyttede tegn beskæres muligvis. Hvis punktet "Strong" (Stærk) vælges, er chancen for billedindbrænding mindst, men billedet beskæres muligvis i siderne. Hvis punktet slås fra, går billedet tilbage til den optimale position.

Denne funktion er som standard slået til (på indstillingen Svag). Dette kan indstilles i skærmmenuen.

#### **• Pixel Refresh(Fjernelse af billedindbrændinger)**

På grund af OLED-skærmens egenskaber kan billedindbrænding ske, hvis et stillbillede med forskellige farver eller lysstyrke vises i lægere tid.

For at fjerne eventuelle billedrester, anbefales det at bruge funktionerne "Fjernelse af billedrester" regelmæssigt eller af og til, så billedkvaliteten opretholdes.

Denne funktion kan bruges på følgende måder:

• I skærmmenuen skal du manuelt slå punktet "Fjernelse af billedrester" til, og vælge "Ja" i beskeden der vises.

• Der vises automatisk en advarselsbesked hver 4. time skærmen er i brug, hvor brugeren bedes om at vedligeholde skærmen. Det anbefales, at vælge "Ja" i beskeden. Hvis brugeren vælger "Nej", vises beskeden hver time, når skærmen har været i brug i 24 timer. Dette fortsætter indtil brugeren vælger "Ja".

• Efter hver 4. time skærmen er i brug, starter funktionerne "Rettelse af skærmkompensation" og "Fjernelse af billedrester" automatisk, når denne knap slås fra eller hvis skærmen har været på i 2 timer.

Hele forløbet, hvor billedresterne fjernes, tager ca. 10 minutter. Hold skærmen tændt. Knapperne må ikke bruges og strømindikatoren blinker hvid (lyser i 1 sekunder/lyser ikke i 1 sekunder). Når forløbet er færdig, slukker strømindikatoren, og skærmen lukker ned.

Hvis brugeren trykker på tænd/sluk-knappen for at tænde for skærmen, når dette forløb er i gang, afbrydes forløbet, og skærmbilledet gendannes, hvilket tager ca. 5 sekunder. Skærmen starter automatisk funktionerne "Rettelse af skærmkompensation" og derefter

"Fjernelse af billedrester", når den er på standby, som ikke må afbrydes. Du kan se, hvor mange gange funktionen "Fjernelse af billedrester" er blevet brug i afsnittet "Andet" i skærmmenuen.

## <span id="page-12-0"></span>**Justering af synsvinklen**

For at opnå en optimal synsvinkel, anbefales det at brugeren kan se hele skærmens overflade, hvorefter skærmen justeres efter eget ønske.

Hold på skærmen, så den ikke vælter når du drejer den. Du kan justere skærmen, som vist nedenfor.

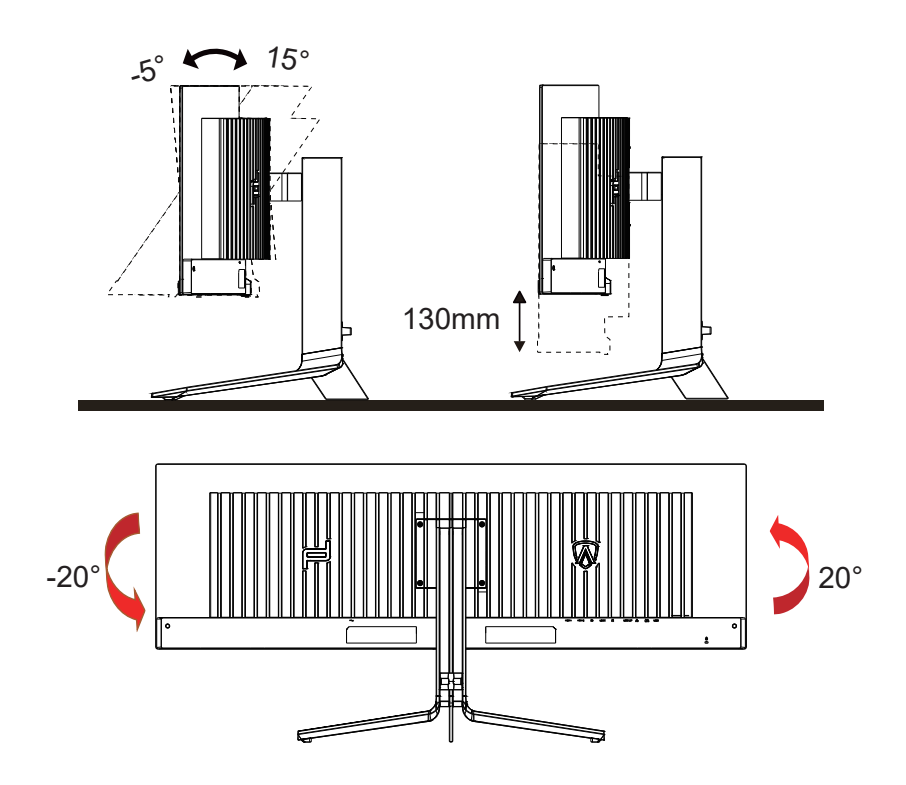

### **EX BEMÆRK:**

Undgå at røre ved OLED-skærmen, når du ændre vinklen. Det kan beskadige skærmen.

#### **Advarsel:**

- 1. For at undgå potentielle skærmskader, or eksempel at panelet skræller af, skal du sikre dig, at skærmen ikke vipper mere end -5 grader nedad.
- 2. Tryk ikke på skærmen, når den vinkels justeres. Tag kun fat i kanten.

## <span id="page-13-0"></span>**Tilslutning af skærmen**

Kabletilslutninger bag på skærmen og på computeren:

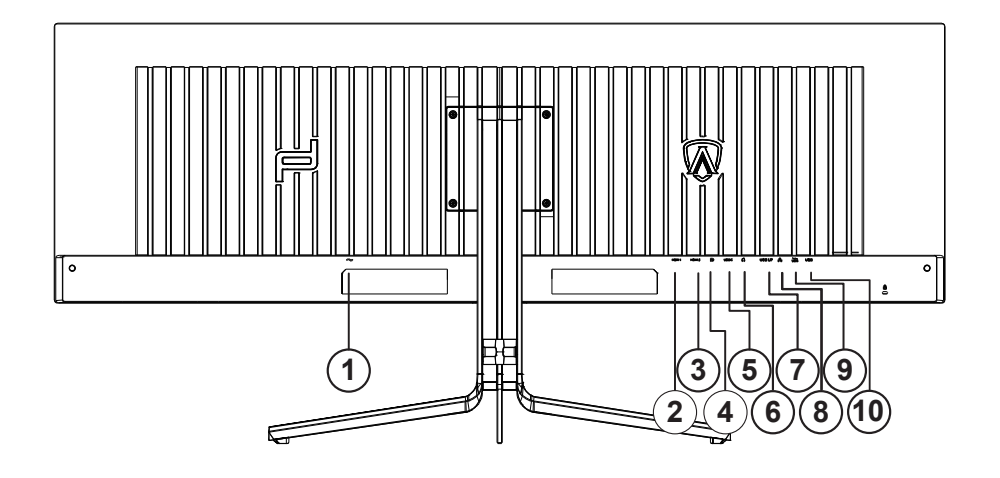

- 1. Strømstik
- 2. HDMI1
- 3. HDMI2
- 4. DP
- 5. USB C
- 6. Øretelefon
- 7. USB OP
- 8. RJ45
- 9. USB 3.2 Gen1+ hurtig opladningx1 USB 3.2 Gen1x2
- 10. USB 3.2 Gen1x2

#### **Tilslutning til pc**

- 1. Sæt strømkablet ordenligt i stikket på bagsiden af skærmen.
- 2. Sluk for computeren og tag netledningen ud af stikket.
- 3. Slut skærmens signalkabel til videostikket på bagsiden af din computer.
- 4. Sæt computerens og skærmens strømledning i en stikkontakt i nærheden.
- 5. Tænd computer og skærm.

Hvis skærmen viser et billede, er installationen udført. Hvis skærmen ikke viser et billede, henvises til afsnittet Fejlfinding. For at beskytte udstyret skal du altid slukke for din pc og skærmen, inden du tilslutter kablerne.

### <span id="page-14-0"></span>**Montering af vægarm**

Forbered installation af en vægarm som option .

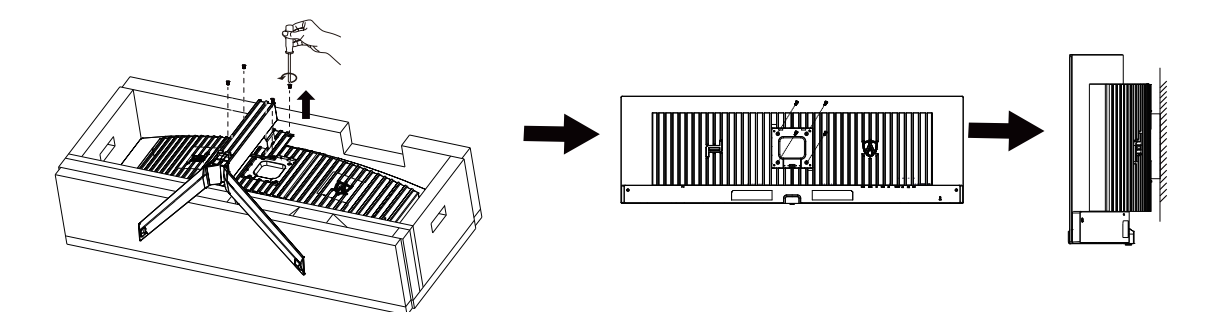

Denne skærm kan monteres på en vægarm, som du køber seperat. Afbryd effekten før denne procedure. Følg disse trin:

- 1. Fjernelse af basen..
- 2. Følg fabrikantens instruktioner for at samle vægarmen..
- 3. Monter vægarmen på bagsiden af skærmen. Opret hullerne på armen med hullerne på bagsiden af skærmen.

4. Forbind kablerne igen. Referer til brugervejledningen, der kom med vægarmen, for instruktioner på at montere den på væggen.

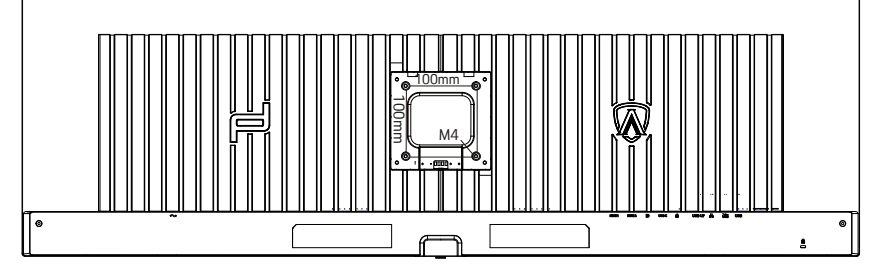

Specifikation af vægbøjleskruer M4\* (10 + X) mm, ( X = Tykkelse af vægbeslag )

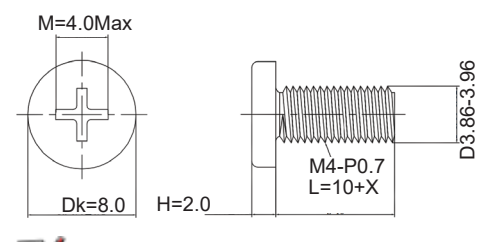

 Bemærk: VESA monteringsskruehuller er ikke tilgængelige for alle modeller, kontakt venligst forhandleren eller AOC's officielle afdeling. Kontakt altid producenten for vægmonteret installation.

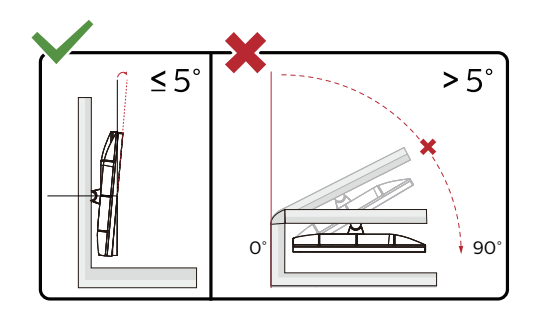

\* Skærmdesignet kan være anderledes end det på billedet.

#### **Advarsel:**

- 1. For at undgå potentielle skærmskader, or eksempel at panelet skræller af, skal du sikre dig, at skærmen ikke vipper mere end -5 grader nedad.
- 2. Tryk ikke på skærmen, når den vinkels justeres. Tag kun fat i kanten.

## <span id="page-15-0"></span>**Funktionen Adaptive Sync**

- 1. Adaptiv synkronisering virker på DP/HDMI/USB C
- 2. Kompatibelt grafikkort: En list over anbefalede grafikkort kan ses nedenfor. Denne liste kan også findes på www.AMD.com

#### **Grafikkort**

- Radeon™ RX Vega series
- Radeon™ RX 500 series
- Radeon™ RX 400 series
- Radeon™ R9/R7 300 series (Undtagen R9 370/X, R7 370/X, R7 265)
- Radeon™ Pro Duo (2016)
- Radeon™ R9 Nano series
- Radeon™ R9 Fury series
- Radeon™ R9/R7 200 series (Undtagen R9 270/X, R9 280/X)

#### **Processorer**

- AMD Ryzen™ 7 2700U
- AMD Ryzen™ 5 2500U
- AMD Ryzen™ 5 2400G
- AMD Ryzen™ 3 2300U
- AMD Ryzen™ 3 2200G
- AMD PRO A12-9800
- AMD PRO A12-9800E
- AMD PRO A10-9700
- AMD PRO A10-9700E
- AMD PRO A8-9600
- AMD PRO A6-9500
- AMD PRO A6-9500E
- AMD PRO A12-8870
- AMD PRO A12-8870E
- AMD PRO A10-8770
- AMD PRO A10-8770E
- AMD PRO A10-8750B
- AMD PRO A8-8650B
- AMD PRO A6-8570
- AMD PRO A6-8570E
- AMD PRO A4-8350B
- AMD A10-7890K
- AMD A10-7870K
- AMD A10-7850K
- AMD A10-7800
- AMD A10-7700K
- AMD A8-7670K
- AMD A8-7650K
- AMD A8-7600
- AMD A6-7400K
- •

## <span id="page-16-0"></span>**HDR**

Denne er kompatibel med indgangssignaler i formatet HDR10.

Denne skærm vil muligvis automatisk aktivere HDR-funktionen, hvis spilleren og indholdet er kompatibelt. Kontakt producenten af enheden og indholdsudbyderen, for oplysninger om din enheds og indholdets kompatibilitet. Slå venligst HDR-funktionen "Fra", hvis denne funktion ikke automatisk skal slås til.

#### Bemærk:

- 1. Der kræves ingen særlig indstilling af DisplayPort/HDMI-grænsefladen i versioner af Windows 10, der er ældre end V1703.
- 2. I versioner af Windows 10, der V1703, er kun HDMI-grænsefladen tilgængelig, og DisplayPort-grænsefladen virker ikke.
- 3. Det anbefales kun at bruge 5120x1440med 60Hz på Blu-ray Player, Xbox og PlayStation.
- a. Skærmopløsningen er indstillet til 5120x1440, og HDR er som standard slået Til.
- b. Når et program åbnes, opnås den bedste HDR-effekt, når opløsningen ændres til 5120x1440(hvis mulig).

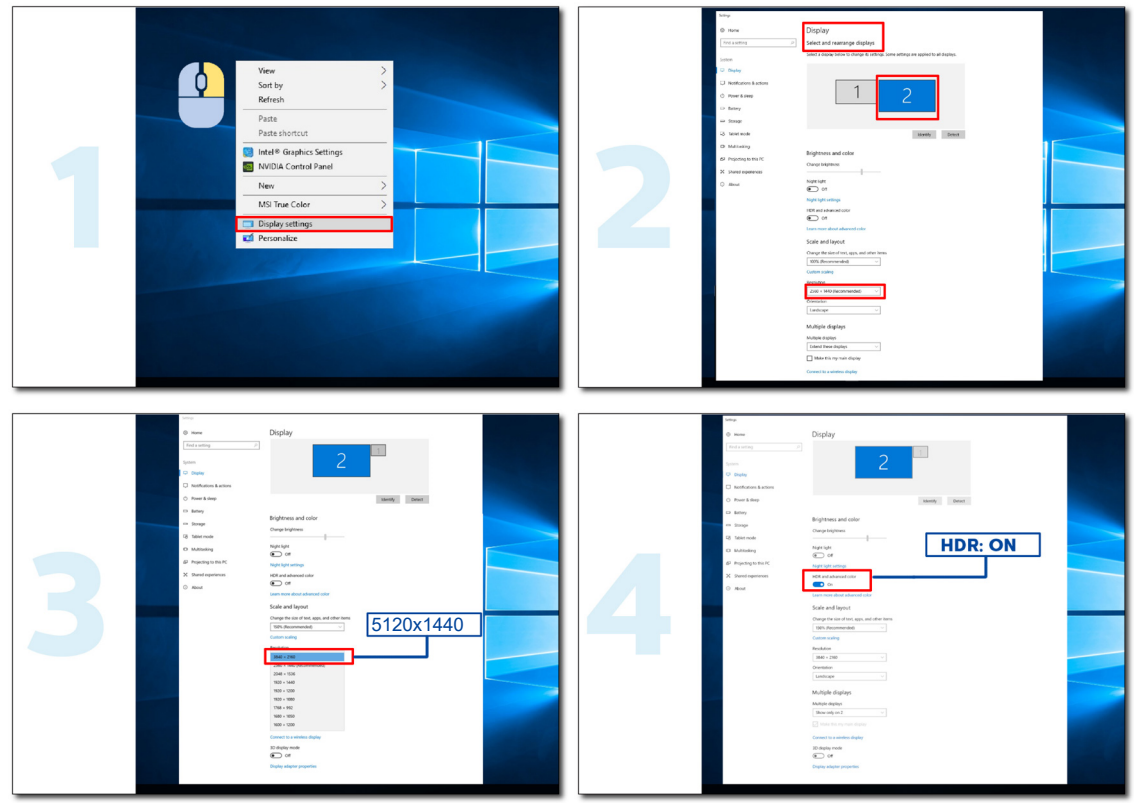

## <span id="page-17-0"></span>**KVM**

#### **Hvad er KVM?**

Med KVM-funktion kan du vise to skærmen fra enten en stationær eller bærbar computer på én AOC-skærm, og styre de to enheder med ét tastatur og én mus. Du kan vælge hvilken computer du vil styre ved, at vælge indgangskilden i punktet "Input Select" (Valg af indgang) i skærmmenuen.

#### **Sådan bruger du KVM**

Trin 1: Slut den ene enhed (stationær eller bærbar computer) til skærmen via USB C.

Trin 2: Slut den anden enhed til skærmen via HDMI eller DisplayPort. Slut også denne enhed til skærmen med USB-upstream. Trin 3: Slut dine eksterne enheder (tastatur og mus) til skærmen via USB-porten.

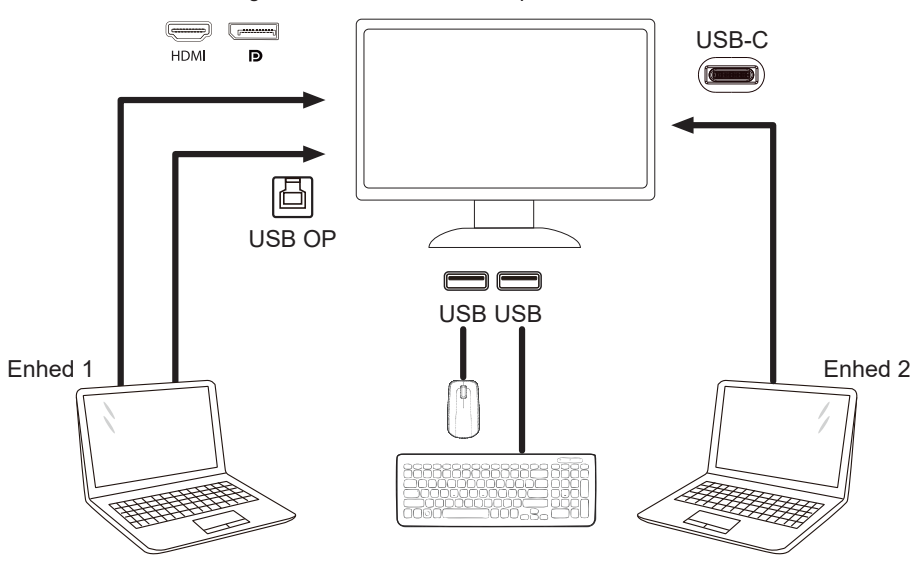

Bemærk: Skærmens design kan afvige fra billederne.

Trin 4: Åbn skærmmenuen. Åbn siden OSD Setup (Opsætning af skærmmenu) og vælg "Auto", "USB C" eller "USB UP" under fanen USB Selection (Valg af USB).

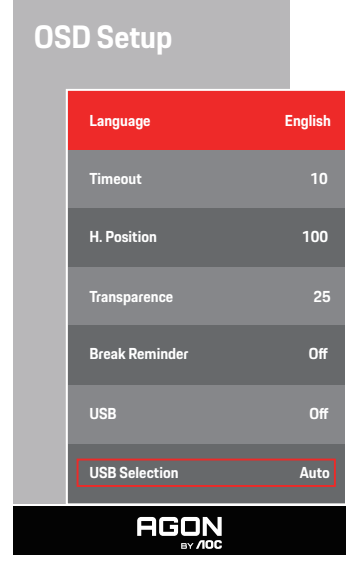

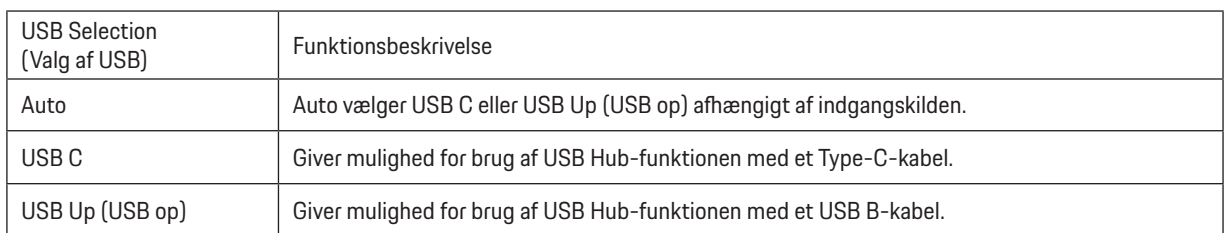

# <span id="page-18-0"></span>**Indstilling**

### **Genvejstaster**

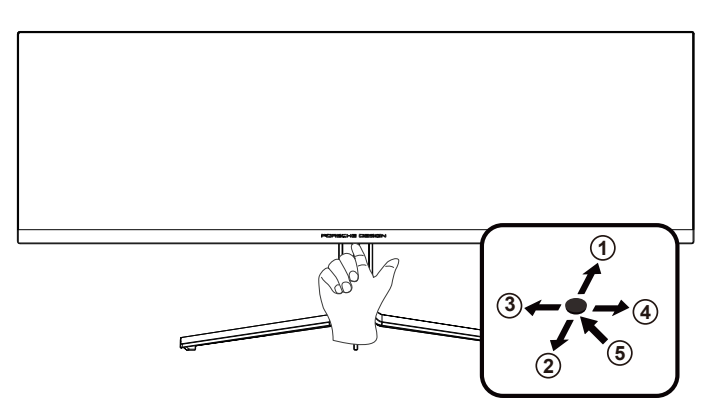

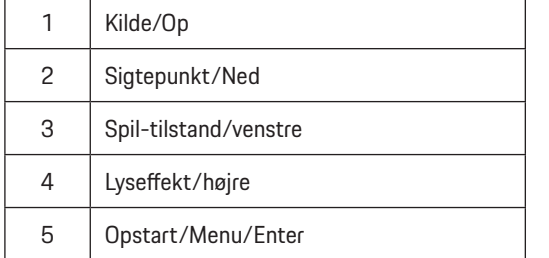

#### **Opstart/Menu/Enter**

Tryk på Tænd/Sluk-knappen for at tænde for skærmen.

Når der ikke vises en skærmmenu, skal du trykke på skærmmenu eller bekræfte valget. Tryk og hold knappen nede i 2 sekunder for at slukke for skærmen.

#### **Dial punkt/ned**

Når skærmmenuen ikke er åben, skal du trykke på Sigtepunkt-knappen for, at vise/skjule sigtepunktet.

#### **Spil-tilstand/venstre**

Når der ikke vises en skærmmenu, skal du trykke på knappen "Venstre" for at åbne spil-tilstanden, og dernæst trykke på "Venstre" eller "Højre" for at vælge spil-tilstand (FPS, RTS, Racing, Gamer 1, Gamer 2 eller Gamer 3) alt efter spiltype.

#### **Lyseffekt/højre**

Når skærmmenuen ikke er åben, skal du trykke på knappen "Højre" for, at aktivere lyseffektfunktionen.

#### **Kilde/Op**

Når skærmmenuen er lukket, bruges knappen Kilde som genvejstast til kilden.

## <span id="page-19-0"></span>**OSD Setting (Indstillinger i skærmmenuen)**

**Grundlæggende og enkle anvisninger til kontrolknapperne.**

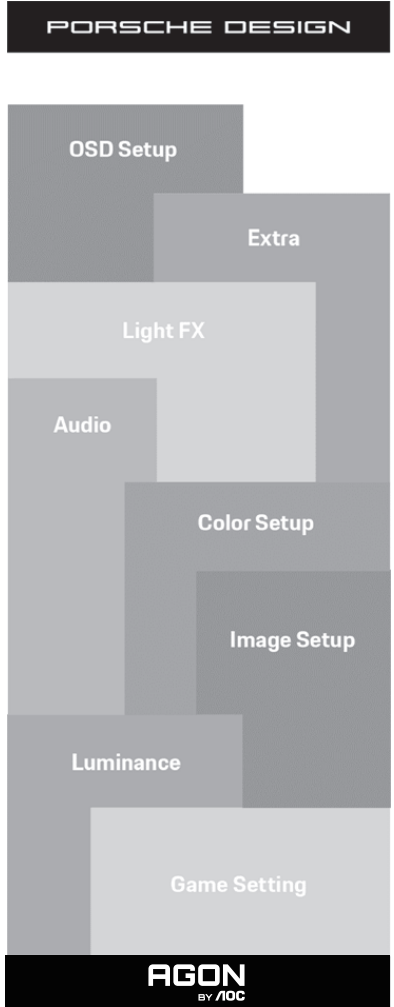

- 1). Tryk på knappen MENU for at aktivere skærmmenuen.
- 2). Funktionen Lås/Oplås skærmmenu: For at låse eller oplåse skærmmenuen, skal du trykke og holde knappen Ned nede i 10 sekunder, når skærmmenufunktionen ikke er aktiv.

#### **Bemærk:**

- 1). Hvis produktet kun har et enkelt indgangssignal, er det ikke muligt at vælge punktet "Valg af indgang".
- 2). ECO-funktioner (bortset fra Standard-funktion), DCB-funktion. Kun én af disse 4 tilstande kan vælges ad gangen.

### <span id="page-20-0"></span>**Game Setting (Spil-indstilling)**

PORSCHE DESIGN

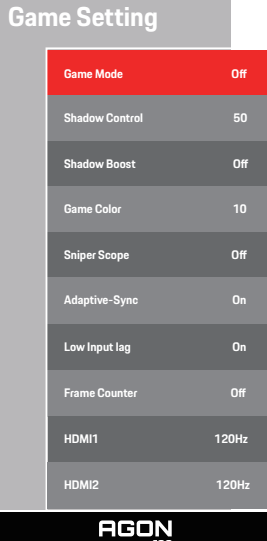

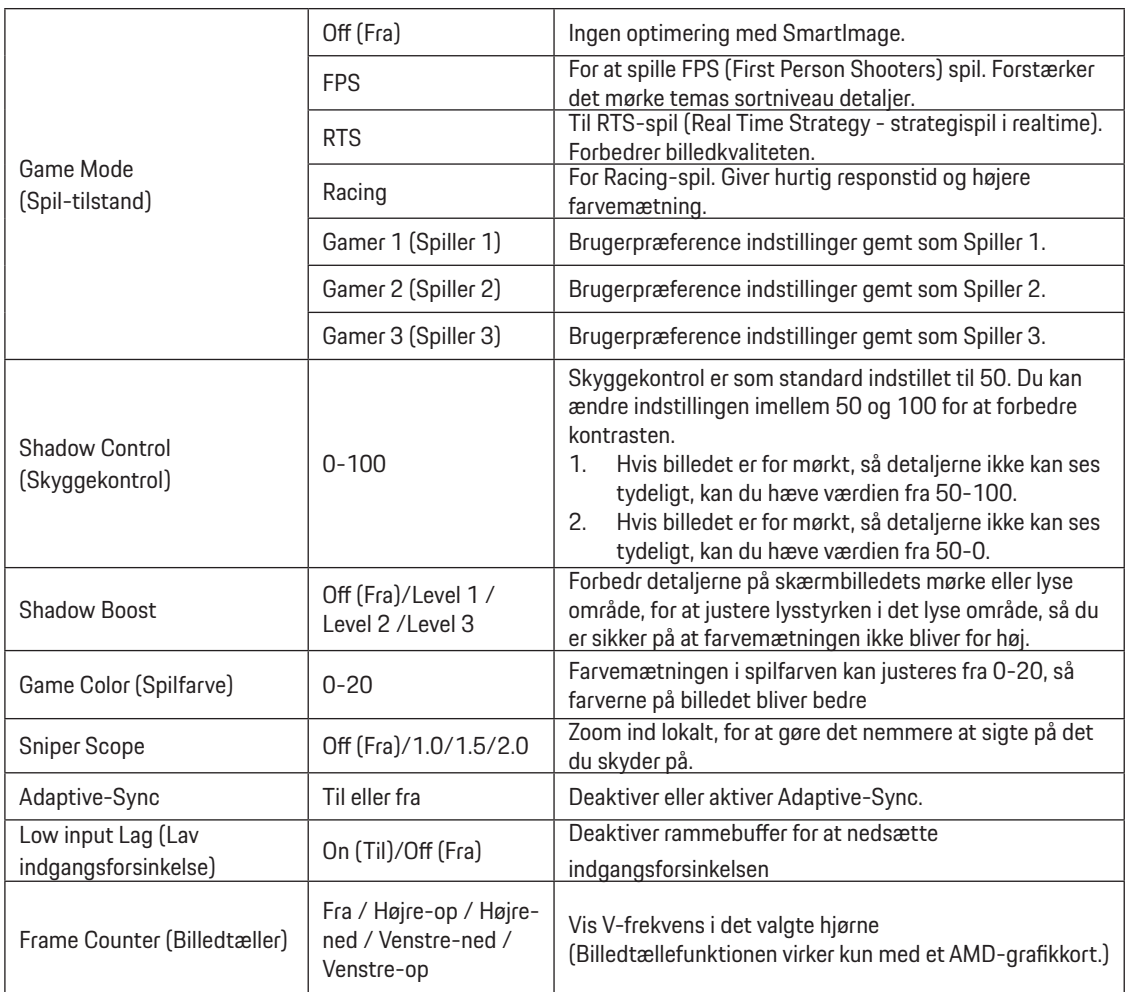

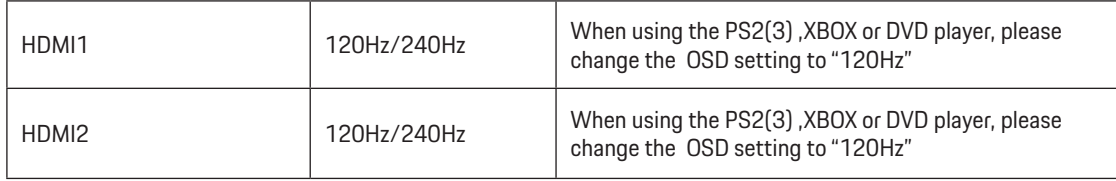

#### **Bemærk:**

Hvis HDR indstilles til "ikke-slukket" under "Billedopsætning", og indgangskilden har HDR-indhold, kan punkterne "Spil", "Skyggestyring", "Spilfarver" ikke justeres under "Spilindstilling".

### <span id="page-22-0"></span>**Luminance (Lystæthed)**

PORSCHE DESIGN

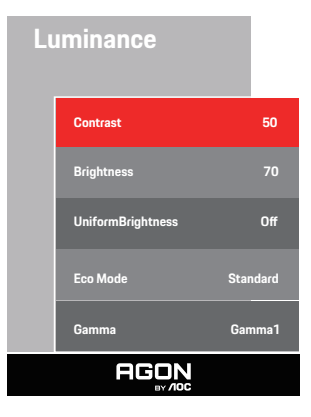

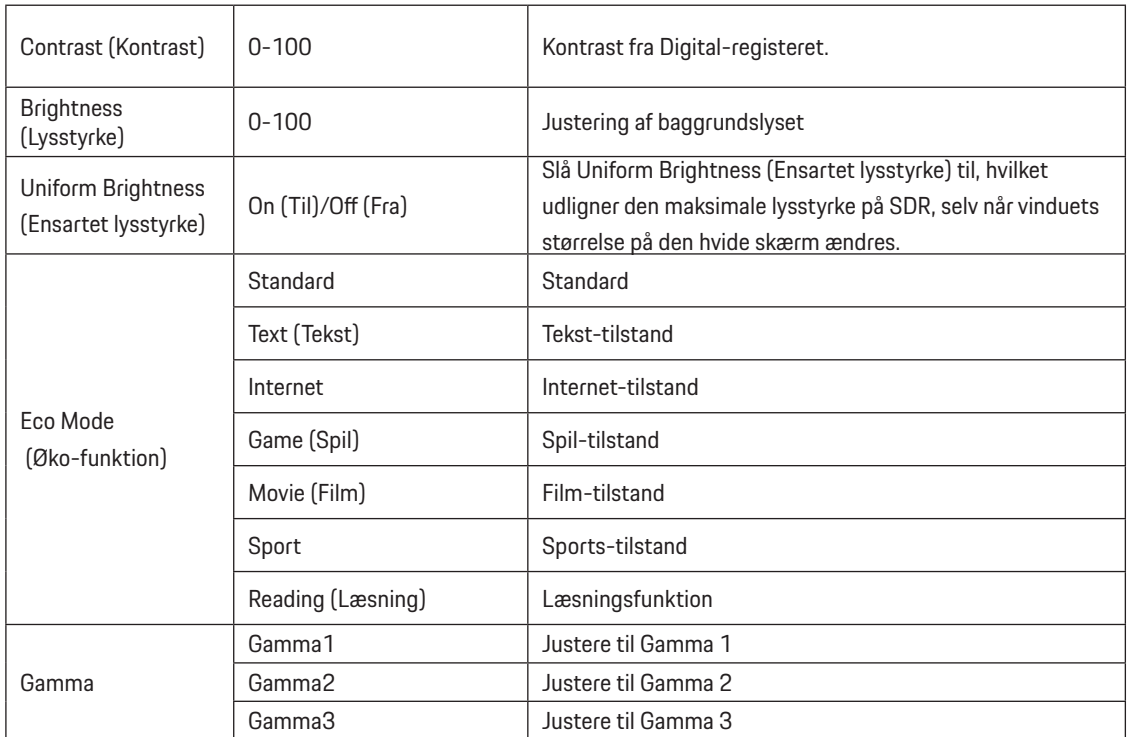

#### **Bemærk:**

Hvis HDR under "Billedopsætning" indstilles til "ikke-sluk", og indgangskilden har HDR-indhold, kan "Luminans" ikke justeres.

#### <span id="page-23-0"></span>**Image Setup (Billedopsætning)**

PORSCHE DESIGN

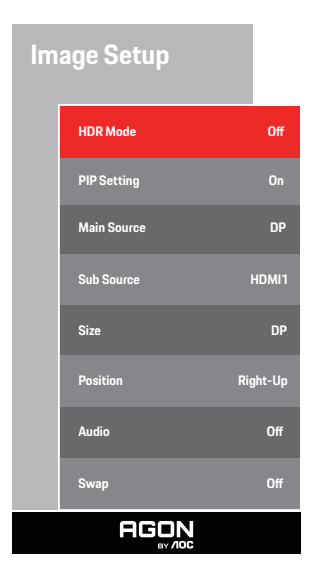

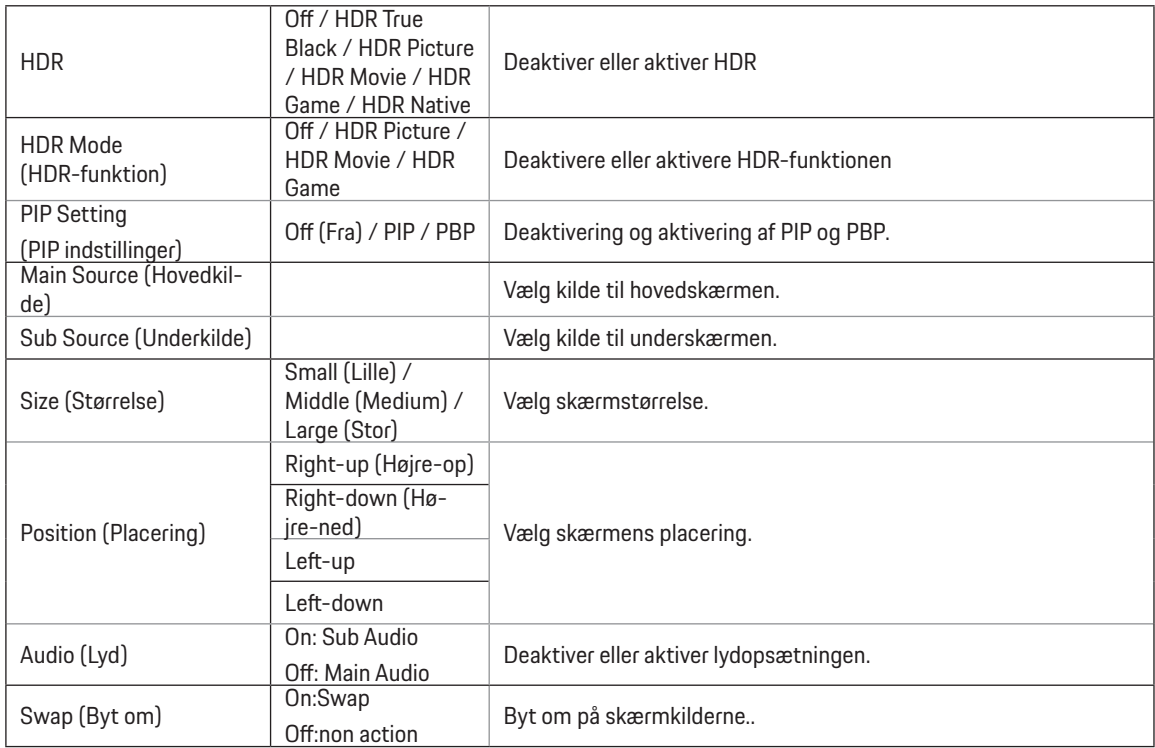

#### **Bemærk:**

1)Når HDR registreres, kan HDR-punktet justeres. Når HDR ikke registreres, kan HDR-punktet ikke justeres.

2)På grund af foto-diffusionseffekten lyser kanten på vinduerne på bestemte skærme og rundt om bevægende genstande, når den lokale dæmpningsfunktion slås til. Dette er en fysisk egenskab på mini LED-skærme. Det er ikke en defekt. Skærmen virker som den skal. 3)Når HDR er indstillet til "ikke-slukket", ud over "HDR", "Luminous MAX" under "Image Setup", er andre elementer ikke justerbare. 4) Når PIP/PBP slås til, er følgende hoved- og underindgangskilder kompatible:

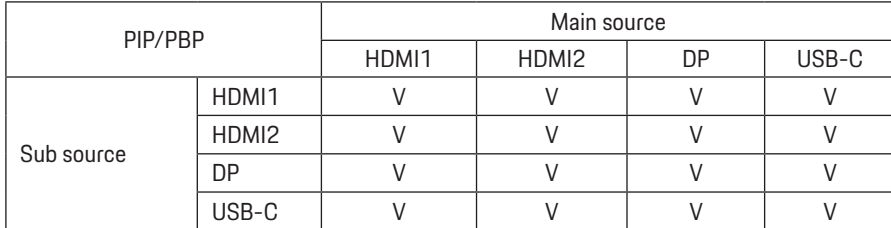

Bemærk: Når PIP/PBP slås til understøtter DP/HDMI/USB C-signalkilden en opløsning op til 5120x1440 på 60 Hz.

### <span id="page-25-0"></span>**Color Setup (Farveopsætning)**

PORSCHE DESIGN

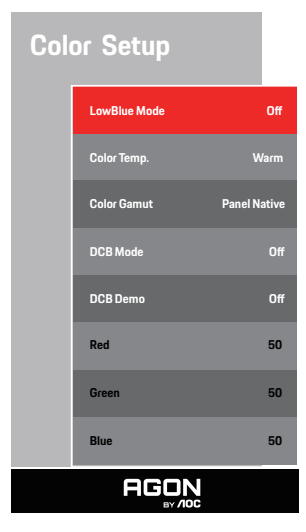

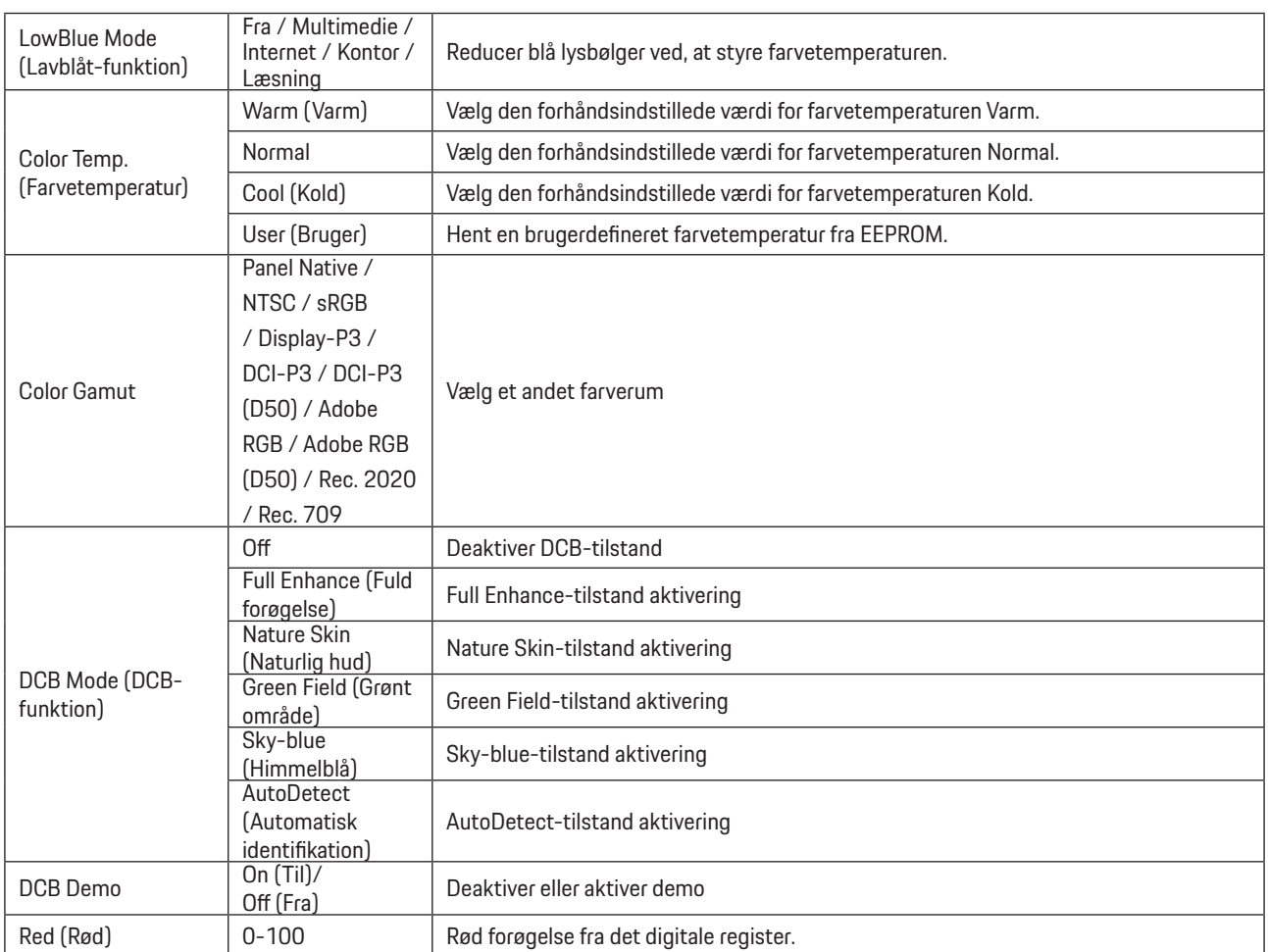

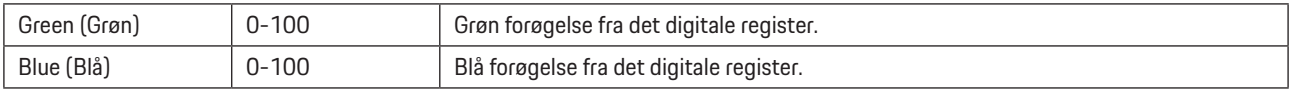

#### **Bemærk:**

Hvis HDR under "Billedopsætning" indstilles til "ikke-sluk", og indgangskilden har HDR-indhold, kan "Farveopsætning" ikke justeres.

### <span id="page-27-0"></span>**Audio**

PORSCHE DESIGN

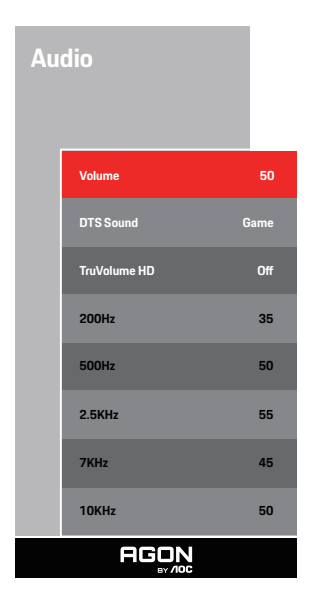

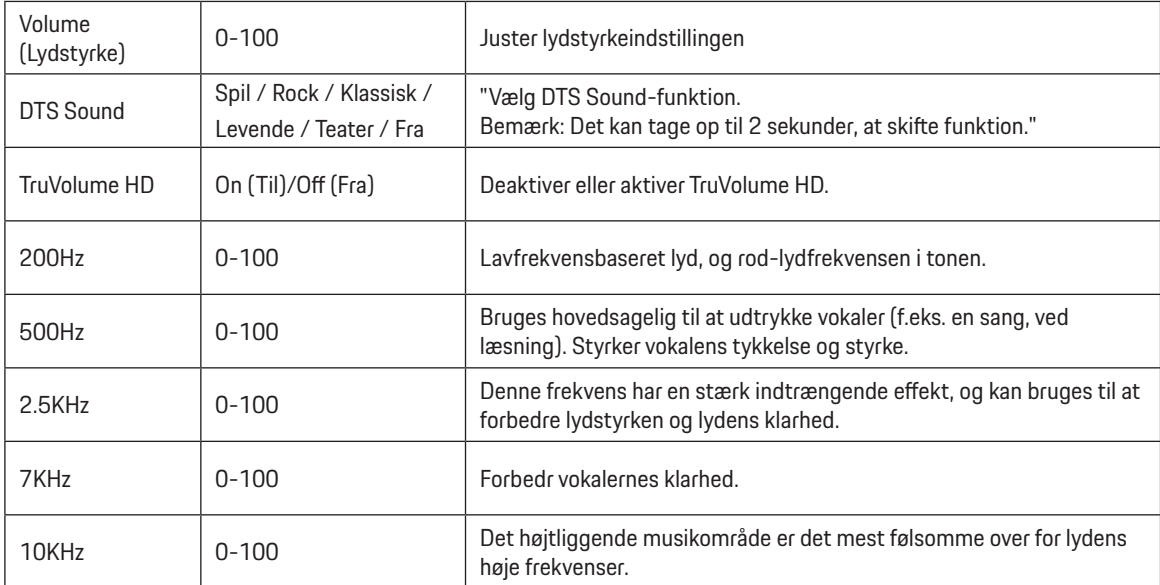

### <span id="page-28-0"></span>**Light FX(Lyseffekt)**

PORSCHE DESIGN

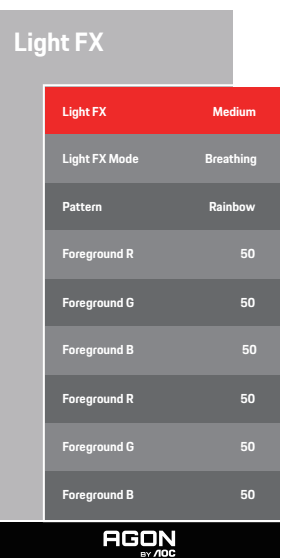

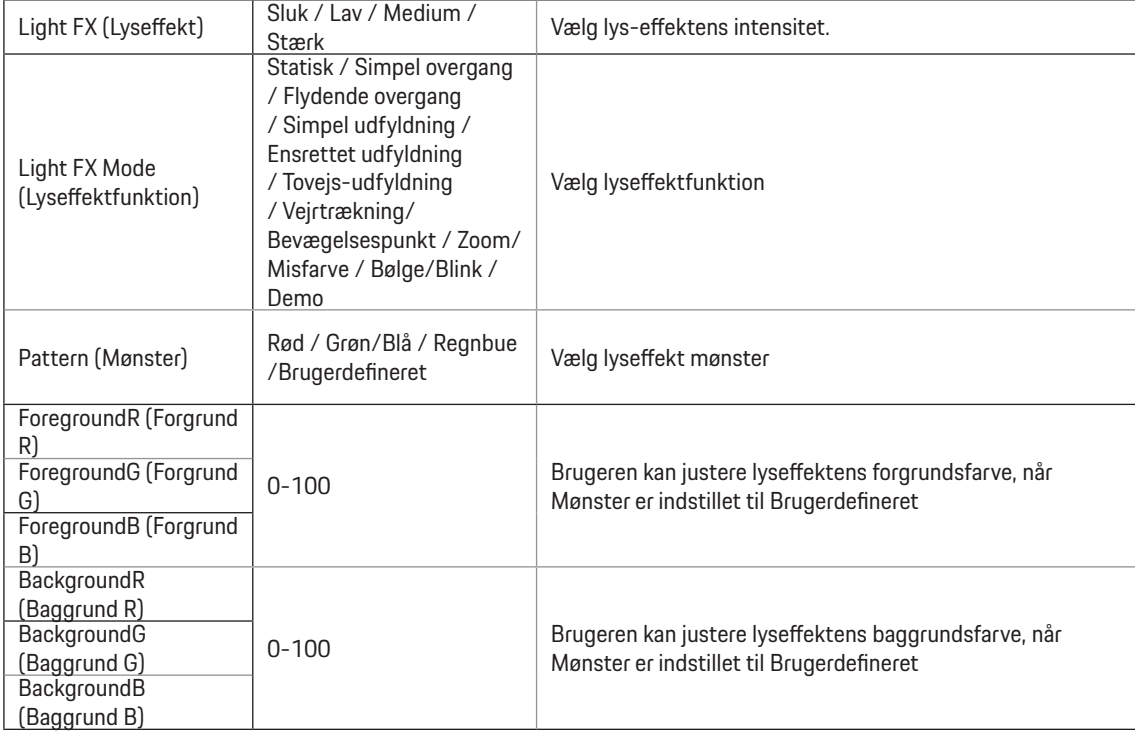

### <span id="page-29-0"></span>**Extra (Ekstra)**

PORSCHE DESIGN

**Extra Input Select Auto Pixel Orbiting Weak Auto Warning On Pixel Refresh O Image Ratio Wide Reset No. 2016**<br>Reset No. 2016 **Time aer Pixel Refresh** : **7 Pixel Refresh Counts** : **0 Resolution: 5120 H x 1440 V SDR H.Frequency: 89 KHz AGON** 

 $\overline{1}$ 

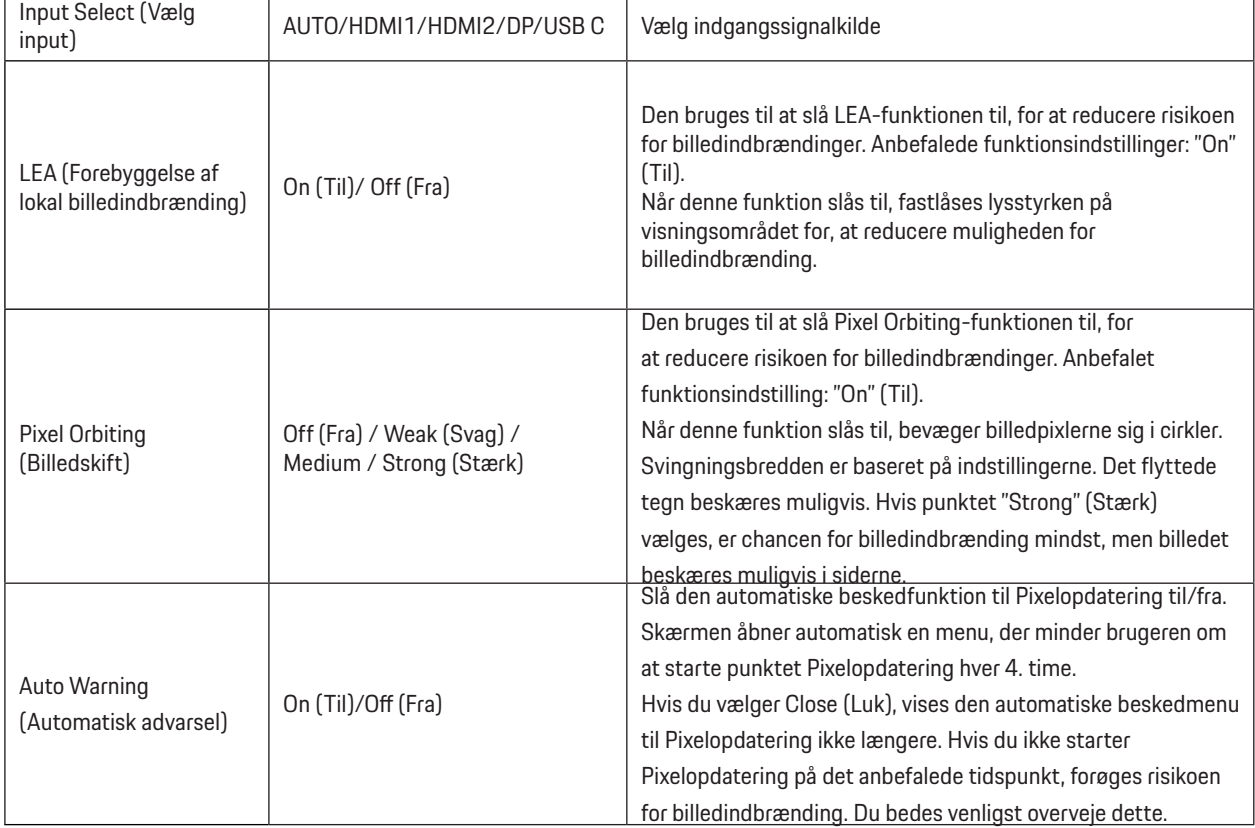

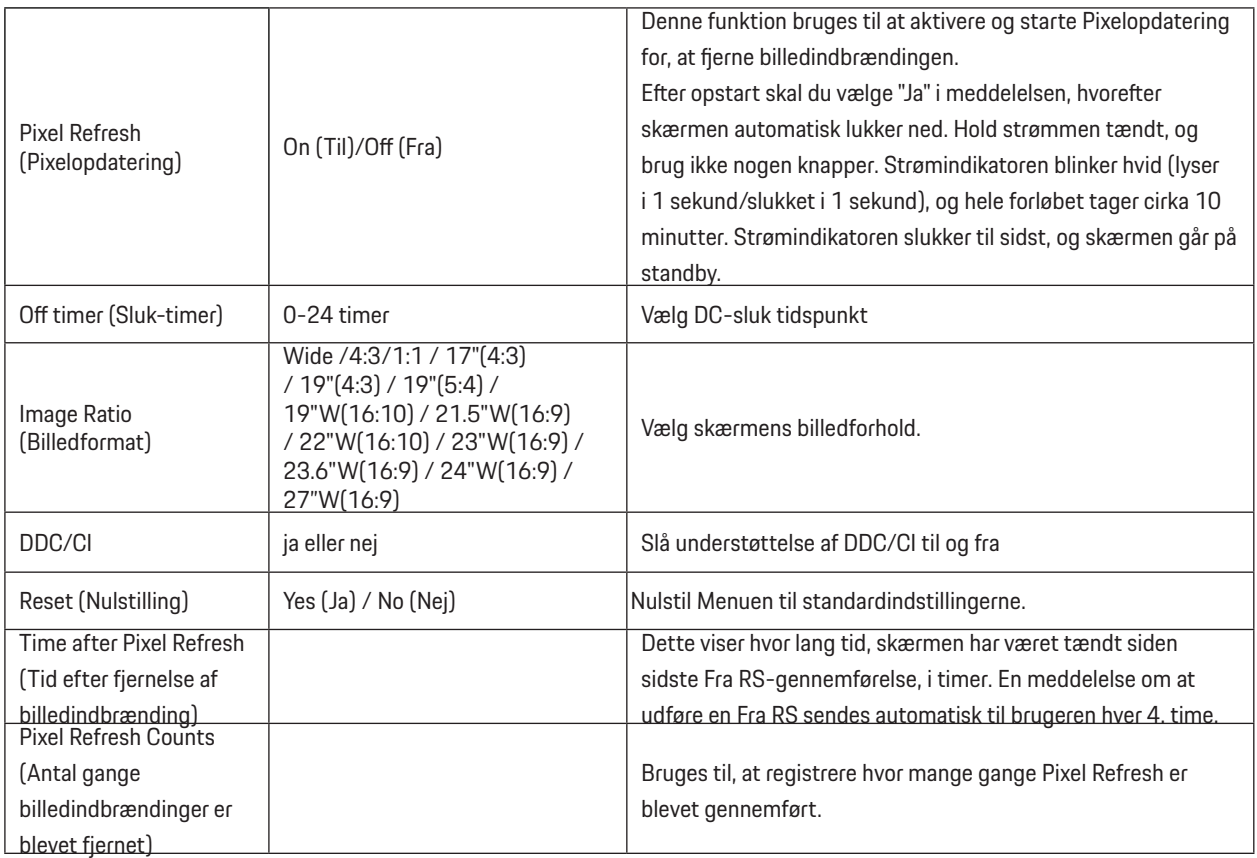

### <span id="page-31-0"></span>**OSD Setup (Opsætning af skærmmenuen)**

PORSCHE DESIGN

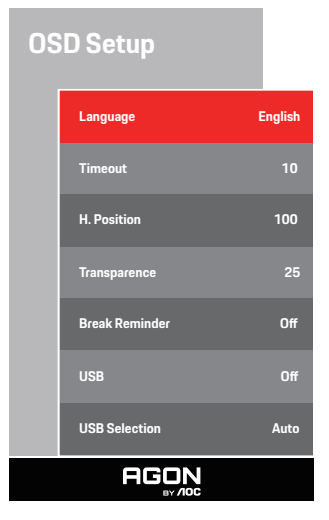

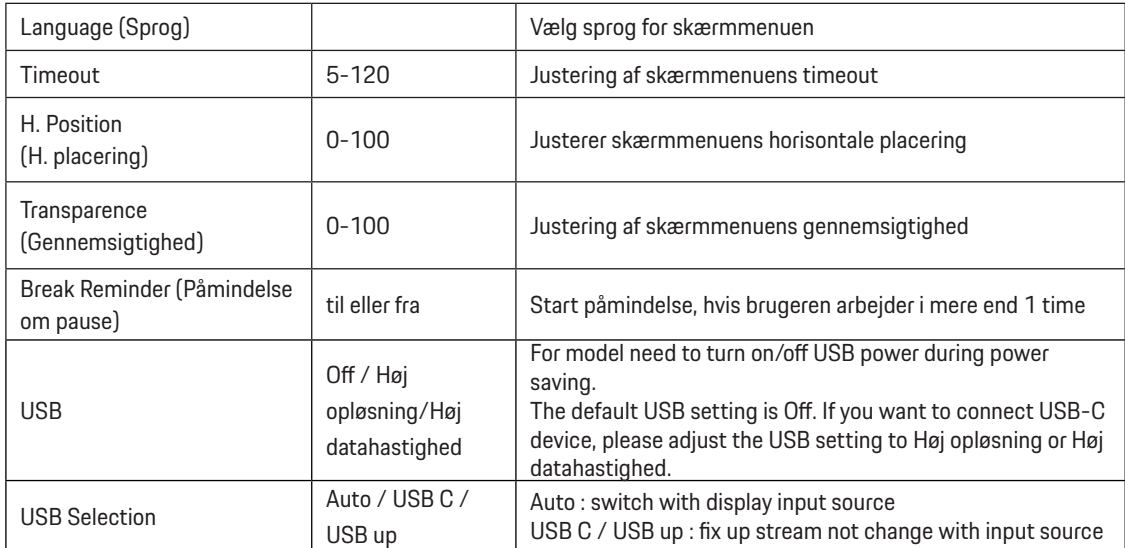

## <span id="page-32-0"></span>**Lysdiodeindikator**

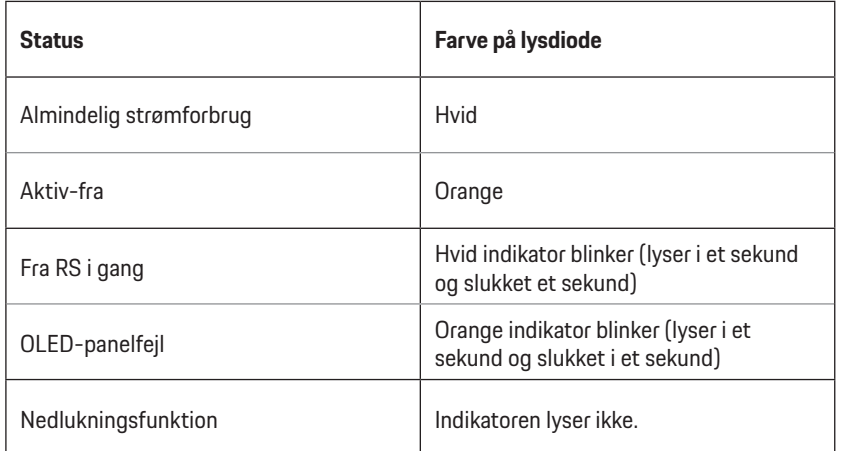

# <span id="page-33-0"></span>**Fejlfinding**

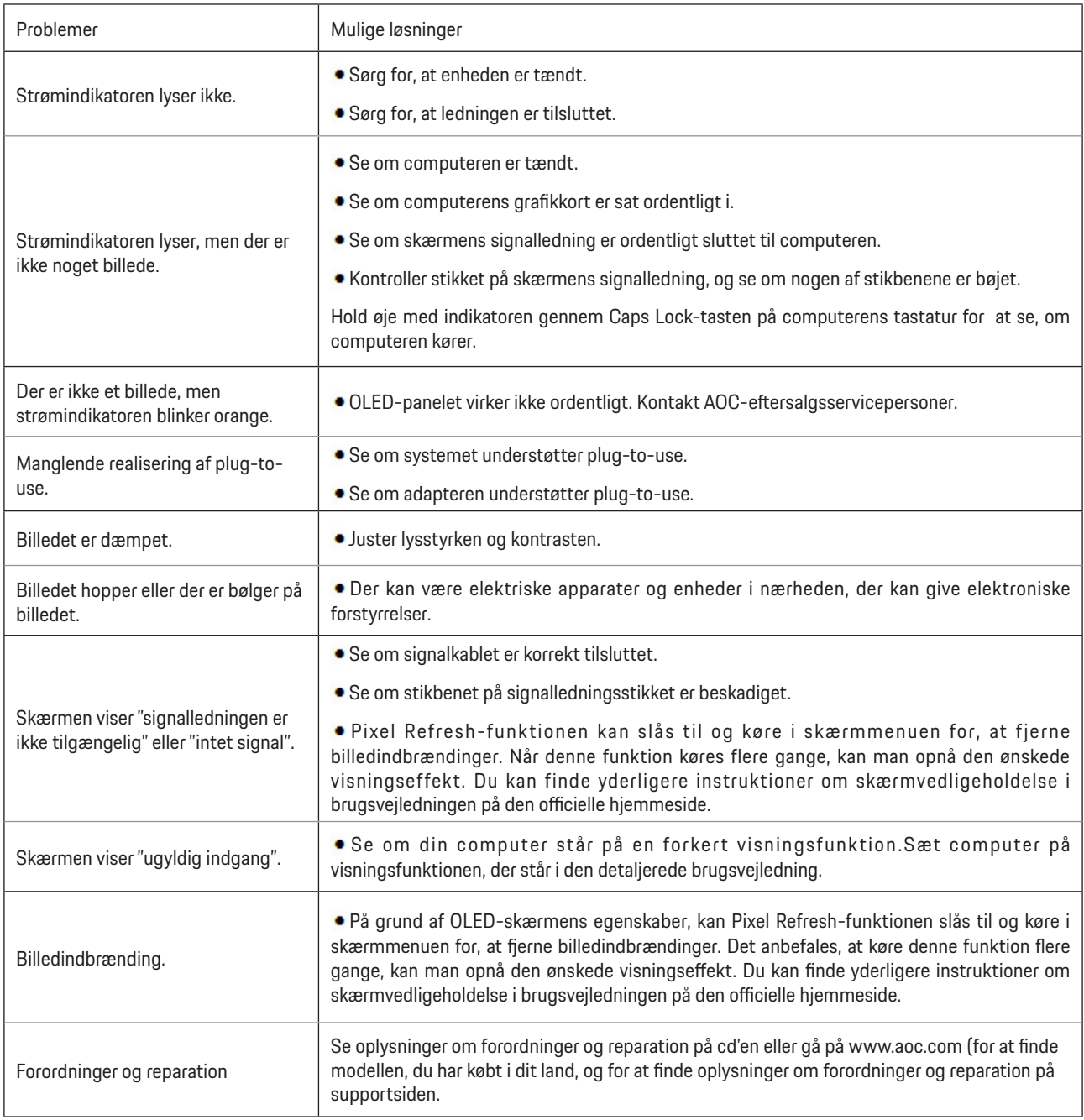

# <span id="page-34-0"></span>**Specifikationer**

## **Generelle specifikationer**

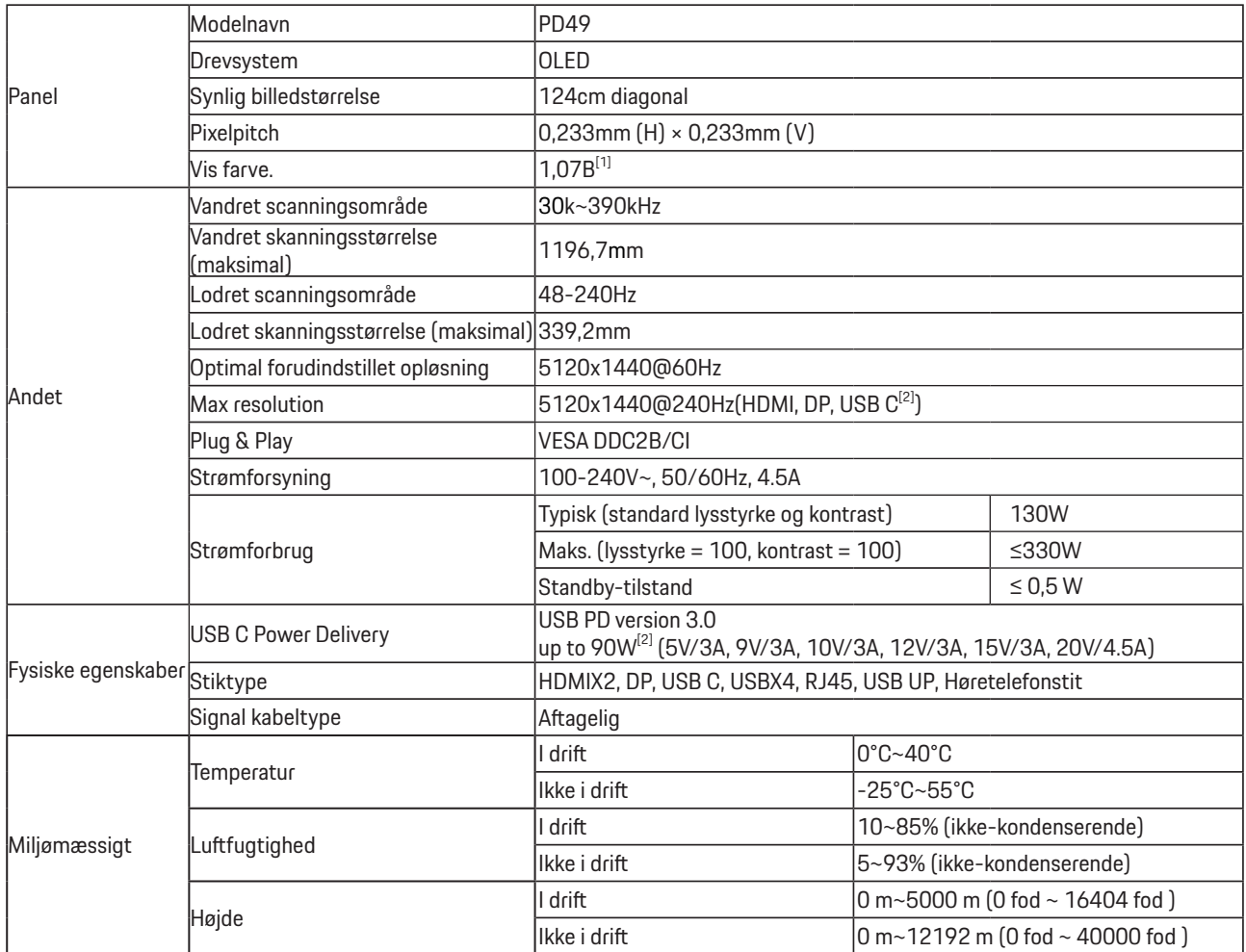

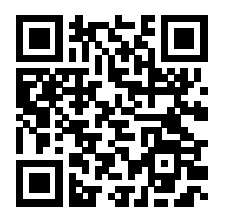

[1] Oversigt over farvebit:

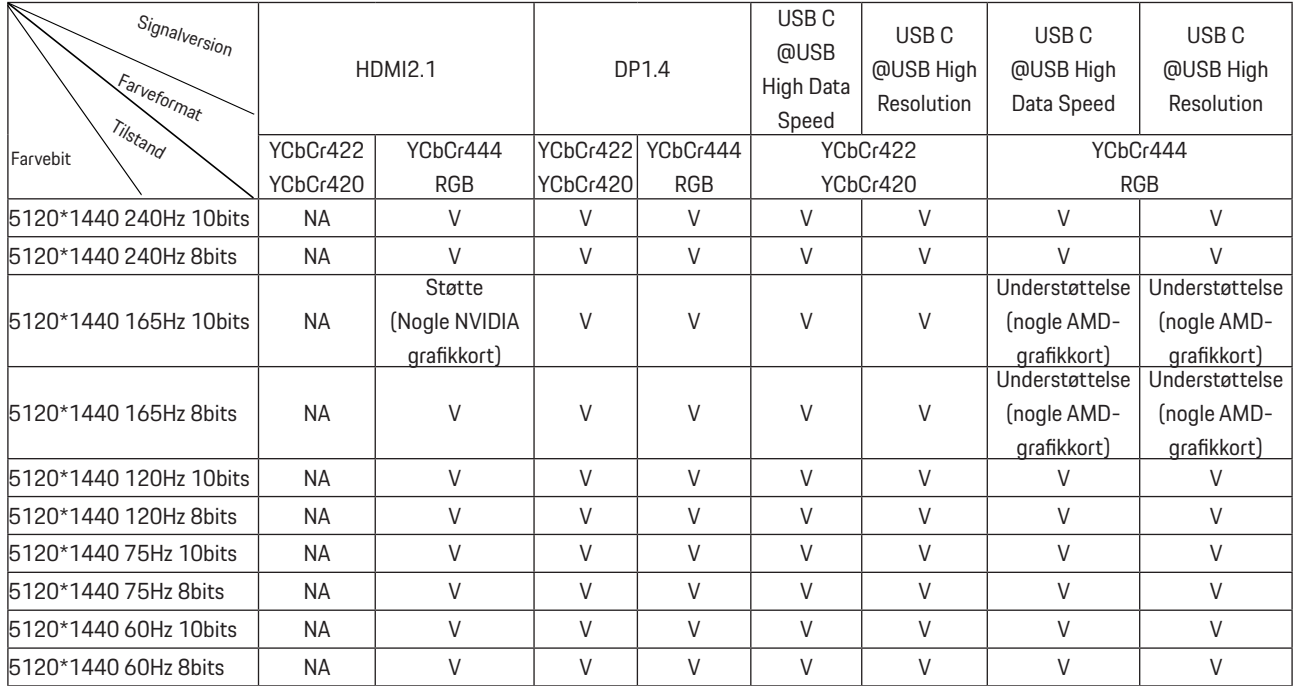

Bemærk: Under menuen "OSD-indstillinger" skal du indstille "Høj datahastighed" eller "Høj opløsning" i feltet "USB".

[2]: Når USB C (DP Alt, HBR3)-signalindgangen og "USB" er indstillet til "Høj opløsning", er den maksimale opløsning

5120x1440@240Hz, og USB-grænsefladen overføres med USB 2.0-hastigheden, og når "USB" er indstillet til "Høj datahastighed", er den maksimale opløsning 5120x1440@165Hz, og USB-grænsefladen overføres med USB 3.2 Gen1-hastigheden. Forskelle kan forekomme på grund af outputbegrænsninger for nogle grafikkort.

[3]: USB C-porten understøtter en maksimal udgangseffekt på 90 W som beskrevet i følgende tabel:

![](_page_35_Picture_376.jpeg)

## <span id="page-36-0"></span>**Forudindstillede skærmindstillinger**

![](_page_36_Picture_320.jpeg)

Bemærk: Ifølge VESA-standarden kan der opstå en bestemt fejl (+/-1Hz) ved beregning af opdateringshastigheden (feltfrekvensen) i forskellige operativsystemer og grafikkort. For at forbedre kompatibiliteten er produktets nominelle opdateringshastighed blevet afrundet. Se dit faktiske produkt.

## <span id="page-37-0"></span>**Ben-tildelinger**

![](_page_37_Picture_1.jpeg)

19-ben kabel til farveskærme

![](_page_37_Picture_221.jpeg)

![](_page_37_Picture_4.jpeg)

20-ben kabel til farveskærme

![](_page_37_Picture_222.jpeg)

## <span id="page-38-0"></span>**Plug & Play**

#### **Plug & Play DDC2B funktion**

Denne skærm er udstyret med VESA DDC2B-kapaciteter i henhold til VESA DDC STANDARDEN. Dette giver skærmen mulighed for at oplyse værtssystemet om dens identitet og, afhængig af DDC-niveauet, videregive yderligere oplysninger om dens skærmkapaciteter.

DDC2B er en tovejs datakanal, som er baseret på I2C-protokollen. Værten kan anmode om EDID-oplysninger over DDC2B-kanalen.

![](_page_38_Picture_4.jpeg)

HIGH-DEFINITION MULTIMEDIA INTERFACE

![](_page_38_Picture_6.jpeg)

For DTS patenter, se venligst http://patents.dts.com. Fremstillet under licens fra DTS Licensing Limited. DTS, symbolet & DTS og symbolet er alle registrerede varemærker, og DTS Sound er et varemærke tilhørende DTS, Inc. © DTS, Inc. Alle rettigheder forbeholdes.